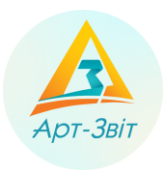

#### **Як сформувати запит щодо стану рахунку з адміністрування ПДВ?**

**Код запиту**: J1301206 (для юр.осіб), F1301206 (для ФОП) (зверніть увага, що код звіту може відрізнятися відповідно до версії звіту – це останні дві цифри в коді)

**Назва запиту**: Запит щодо суми податку, на яку платник податку на додану вартість має право зареєструвати податкові накладні та/або розрахунки коригування в Єдиному реєстрі податкових накладних

**Призначення запиту**: отримання респондентом відомостей про стан рахунку в системі електронного адміністрування ПДВ та номер рахунку.

Для формування запиту в Арт-Звіт Pro

необхідно:

#### 1. Перейти до розділу «**Інформаційні запити**» та вибрати пункт меню «**Створити**».

| <u>Файл</u><br>Дiї                                                                                                    |          | Керування списком        | Довідники<br>Сервіс | Обмін<br>Розділи | Довідка<br>Технічна підтримка                                                                                                    |        |     |        |                |                            |            |                                  |                |
|----------------------------------------------------------------------------------------------------|----------|--------------------------|---------------------|------------------|----------------------------------------------------------------------------------------------------|--------|-----|--------|----------------|----------------------------|------------|----------------------------------|----------------|
| ٦                                                                                                    |          |                          | 幽                   |                  |                                                                                                    |        |     |        |                |                            |            |                                  |                |
| Створити                                                                                                    |          |                          |                     |                  | Відкрити Зберегти Зберегтивсі В корзину   Підписати Імпорт звітів Експорт Масовий друк   Відіслати поштою Відіслати через сервіс Отримати повідомлення   Камеральна перевірка |        |     |        |                |                            |            |                                  |                |
| <b>И Інформаційні запити</b><br><b>В</b> Звіти                                                                                                |          |                          |                     |                  |                                                                                                    |        |     |        |                |                            |            |                                  |                |
| Відображаються звіти, що подаються до  Усіх ор  v  за  Всі періоди  v   Усі  v  року, від<br>Відображати:<br>$\mathbf{v}$<br>Фільтр по і<br>M |          |                          |                     |                  |                                                                                                    |        |     |        |                |                            |            |                                  |                |
| Оновити список запитів                                                                                                    |          |                          |                     |                  |                                                                                                    |        |     |        |                |                            |            |                                  |                |
| Код<br><b>Підприємства</b>                                                                                                    | <b>K</b> | Код типу<br><b>3BITV</b> | Назва підприємства  | Відповідь        | Найменування                                                                                                    | Період | Pik | Статус | Дата<br>відпра | Дата<br>останньої<br>зміни | Стан звіту | Порядковий<br>номер<br>документа | Дата<br>запиту |
| <b>V</b> B                                                                                                    |          | $B$ $B$ $C$              | B B C               |                  | B <mark>B</mark> C                                                                                                    | $=$    | $=$ | $=$    | $=$            | $\qquad \qquad =\qquad$    | $=$        | RBC                              | $=$            |

Створення запиту про стан рахунку

2. У формі «**Створення звіту**» вибрати форму звіту з кодом **J1301206** (для юр.осіб) або **F1301206** (для ФОП)

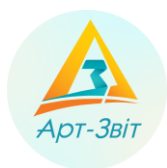

# **Формування Запиту щодо стану рахунку з адміністрування ПДВ в програмі Арт-Звіт Pro**

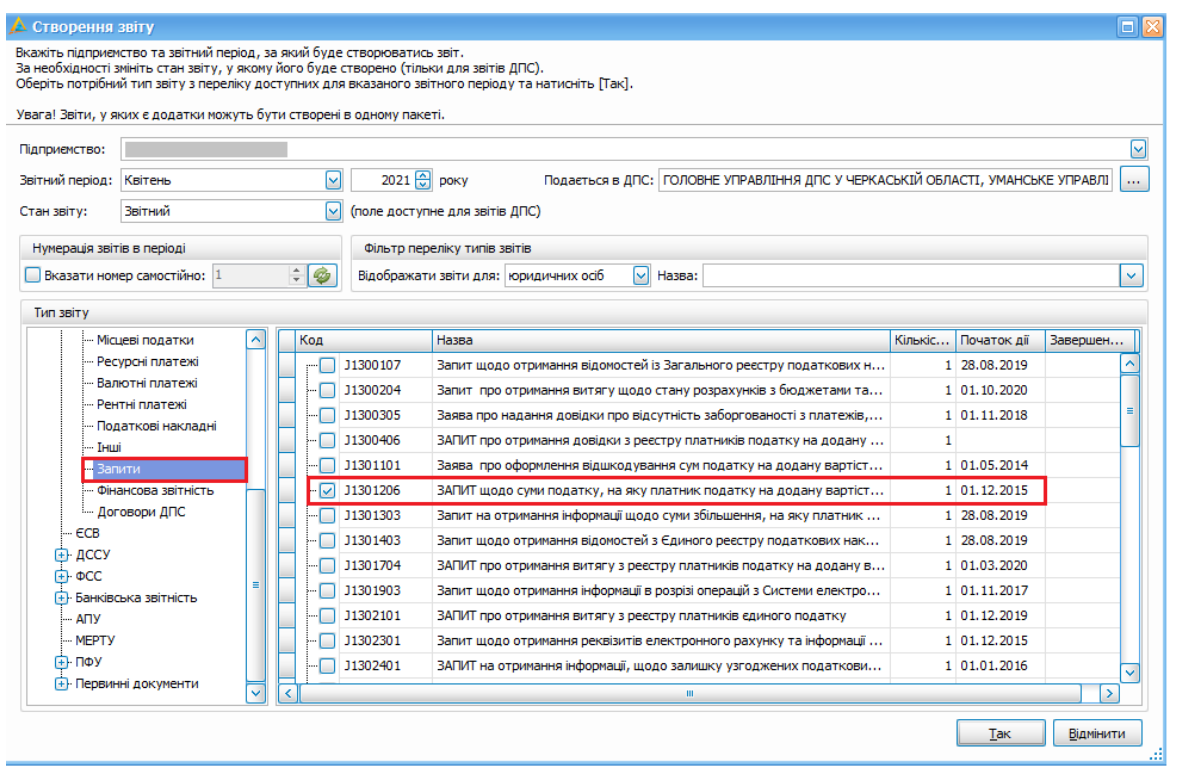

Вибір коду звітної форми

3. На формі запиту заповнити обов'язкові поля (на рисунку виділено червоним кольором), якщо вони не були автоматично заповнені системою, або значення, внесені системою, не актуальні.

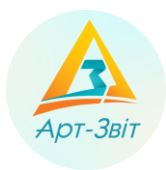

# $3A\prod \text{MT N}_2$

### щодо суми податку, на яку платник податку на додану вартість має право зареєструвати податкові накладні та/або розрахунки коригування в Єдиному реєстрі податкових накладних

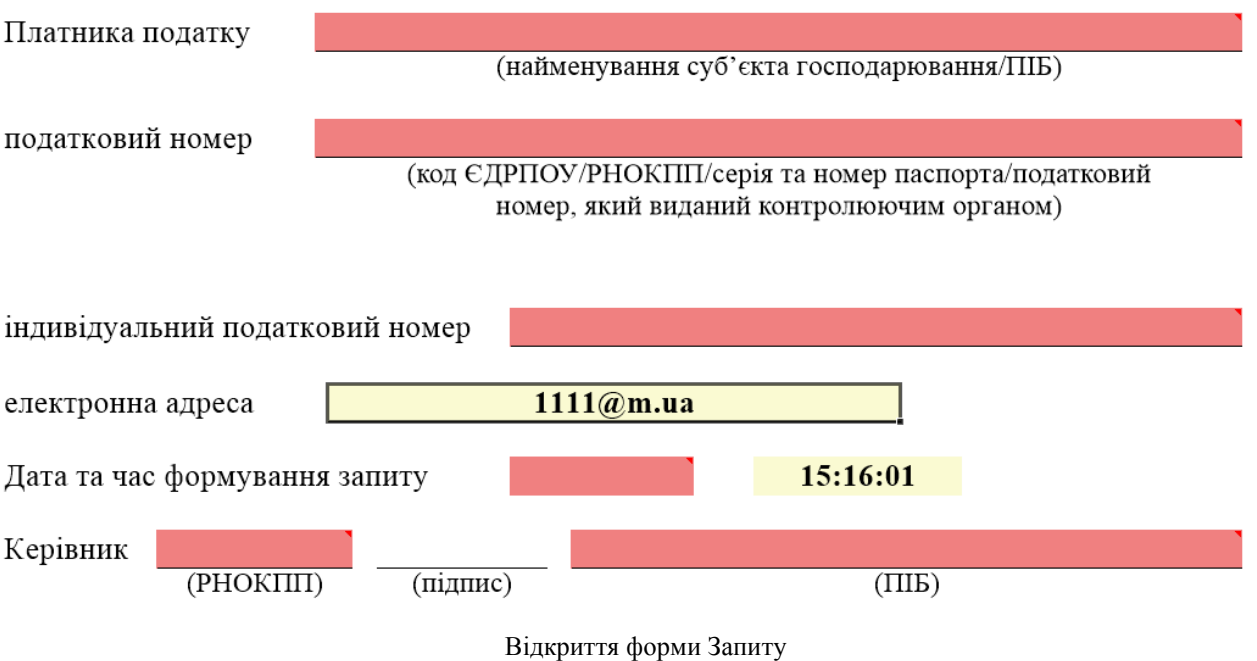

Якщо інформація в системі присутня (вся інформація для формування запиту міститься у параметрах підприємства), то система автоматично заповнює всі обов'язкові атрибути запиту, окрім номеру запиту, який у такому випадку необхідно ввести вручну.

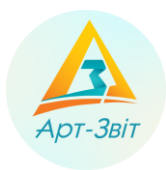

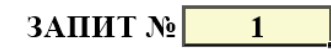

## щодо суми податку, на яку платник податку на додану вартість має право зареєструвати податкові накладні та/або розрахунки коригування в Єдиному реєстрі податкових накладних

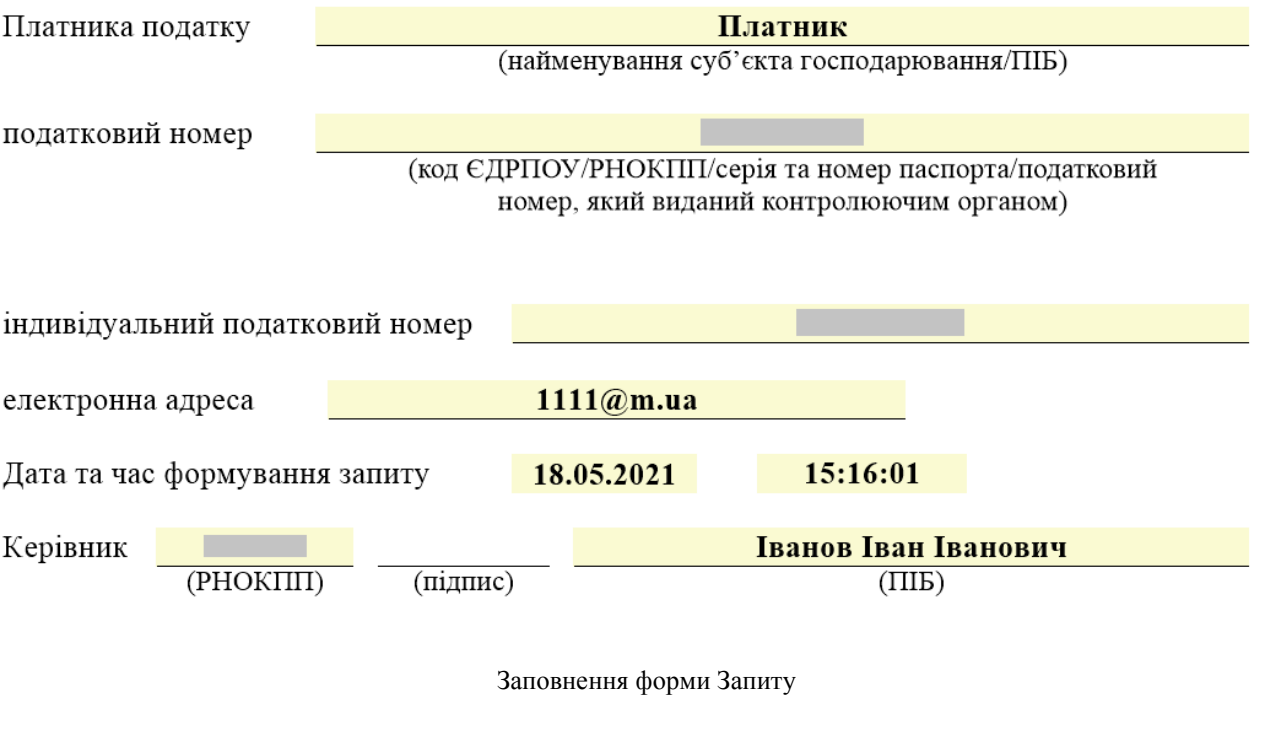

Обов'язково необхідно заповнити атрибути:

- Номер запиту
- Найменування платника податку
- Податковий номер
- Індивідуальний податковий номер
- Дата та час формування запиту (встановлюється системою автоматично у поточні дату та час)
- РНОКПП та ПІБ керівника
- 4. Після заповнення обов'язкових атрибутів зберегти запит.
- 5. Збережений запит відображається у списку «**Інформаційні запити**».

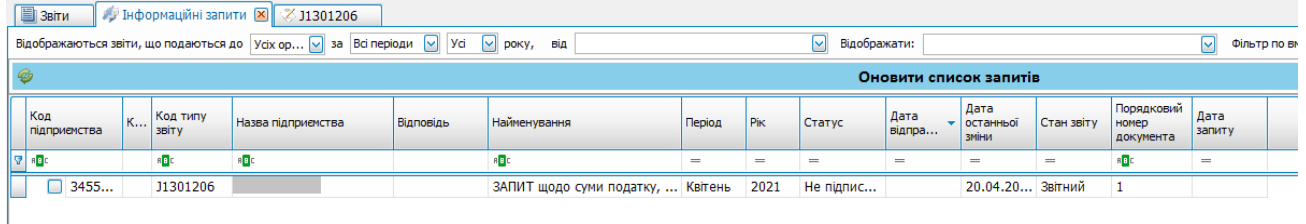

Підписання форми Запиту

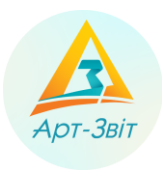

## 6. Далі необхідно запит підписати ЕЦП та відправити в ДФС за допомогою кнопки «Відіслати поштою» або «Відіслати через сервіс»

|                                                                                                    |                             |                                                                                                    |               |        |                                |                            | Арт-Звіт Рго - версія 5.6.4 |                                         |                |  |  |  |
|----------------------------------------------------------------------------------------------------|-----------------------------|----------------------------------------------------------------------------------------------------|---------------|--------|--------------------------------|----------------------------|-----------------------------|-----------------------------------------|----------------|--|--|--|
| Довідники<br>Файл<br>Дiї<br>Керування списком<br><u>Сервіс</u>                                                                         | Обмін<br>Розділи            | Довідка<br>Технічна підтримка                                                                                                    |               |        |                                |                            |                             |                                         |                |  |  |  |
| 噜<br>•ेगा<br>$\bullet$<br>Відкрити Зберегти Зберегти всі В корзину<br>Створити                                                         | <b>МПОРТ ЗВІТІВ Експорт</b> | ۵<br>Масовий друк <mark>I Підписати   Відіслати поштою   Відіслати через сервіс   Отримати повідомлення   Камеральна перевірка</mark> |               |        |                                |                            |                             |                                         |                |  |  |  |
| / Інформаційні запити X 31301206<br><b>EI</b> Звіти                                                                                    |                             |                                                                                                    |               |        |                                |                            |                             |                                         |                |  |  |  |
| Відображаються звіти, що подаються до Усіх ор [У за Всі періоди [У   Усі [У   року, від<br>$\sim$<br>Відображати:<br>M<br>Фільтр по ві |                             |                                                                                                    |               |        |                                |                            |                             |                                         |                |  |  |  |
| ¢<br>Оновити список запитів                                                                                                    |                             |                                                                                                    |               |        |                                |                            |                             |                                         |                |  |  |  |
|                                                                                                    |                             |                                                                                                    |               |        |                                |                            |                             |                                         |                |  |  |  |
| Код<br>Код типу<br><b>K</b><br>Назва підприємства<br>підприємства<br>звіту                                                             | Відповідь                   | Найменування                                                                                                    | Pik<br>Період | Статус | Дата<br>$\mathbf{v}$<br>відпра | Дата<br>останньої<br>ЗМІНИ | Стан звіту                  | <b>Порядковий</b><br>номер<br>документа | Дата<br>запиту |  |  |  |
| 17 BC<br>RBC<br>RBC                                                                                                    | R B C                       |                                                                                                    | $=$<br>$=$    | $=$    | $=$                            | $=$                        | $=$                         | R <mark>B</mark> C                      | $=$            |  |  |  |

Відправка форми Запиту

7. На запит від ДФС повинні прийти квитанції про прийняття запиту, а потім витяг за формою **J1401206** (для юр.осіб) або **F1401206** (для ФОП) - Витяг з системи електронного адміністрування ПДВ.

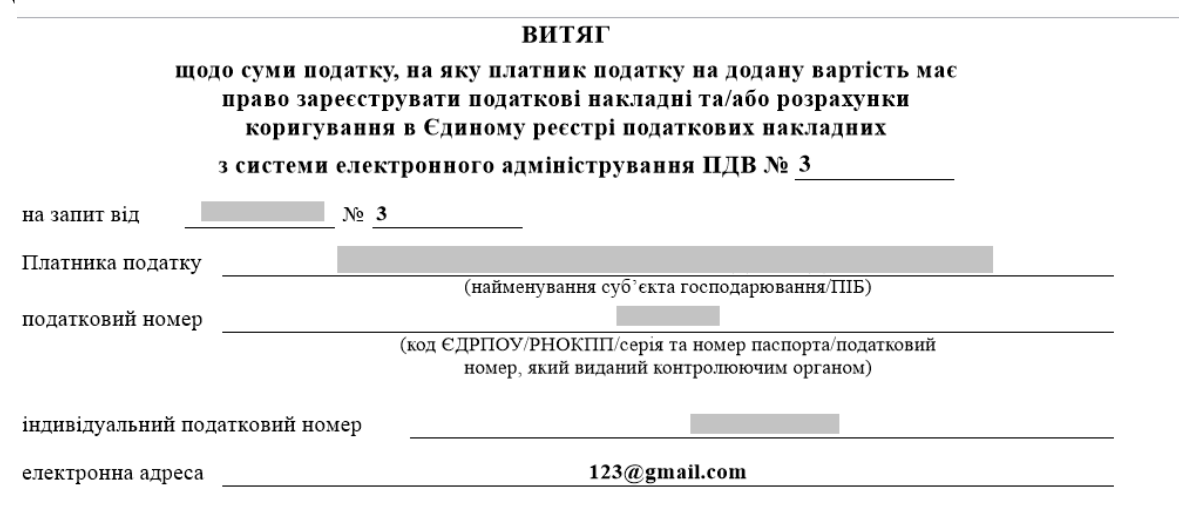

Дані системи електронного адміністрування ПДВ

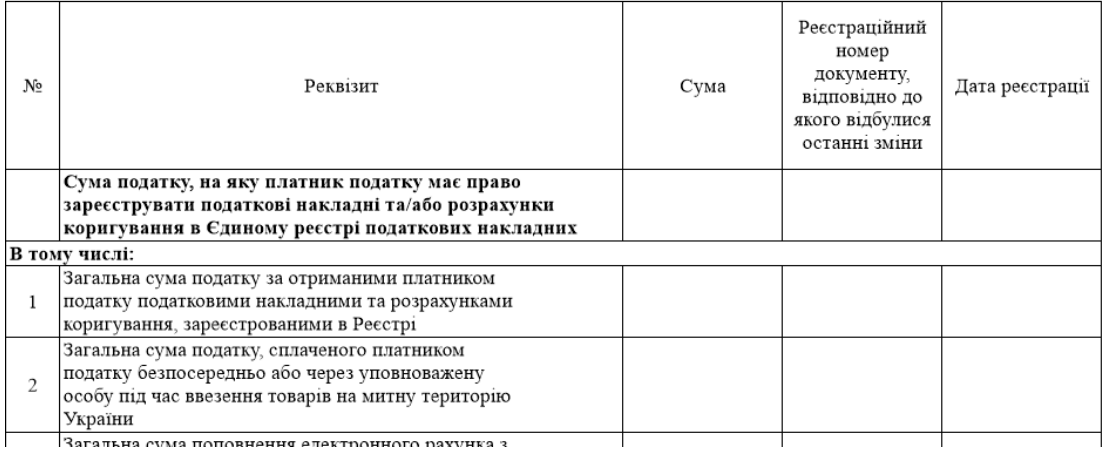

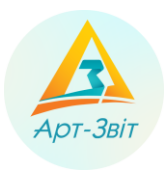

## **Формування Запиту щодо стану рахунку з адміністрування ПДВ в програмі Арт-Звіт Pro**

Отримання форми Витягу

## **Як автоматично сформувати запит про стан рахунку до системи електронного адміністрування ПДВ?**

Щоб сформувати запит про стан рахунку в системі електронного адміністрування ПДВ, й отримання відповідного Витягу, Вам необхідно вибрати пункт меню **Файл → Створити запити → Запит про суму податку для реєстрації ПН/РК** або натисніть кнопку **[Запит про суму податку для реєстрації ПН/РК]** на панелі інструментів.

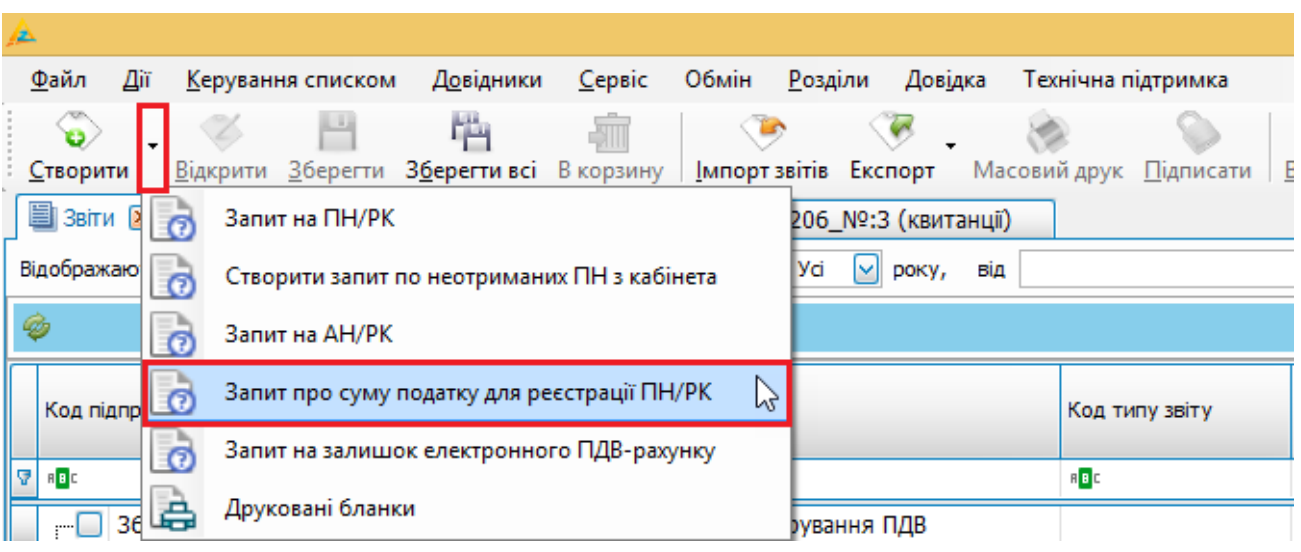

Вибір операції створення запиту про стан рахунку

У вікні **Створення запиту про стан рахунку** встановіть параметри запиту:

1. Оберіть дату створення запиту в полі **Дата та час формування запиту**.

2. З переліку заведених у програмі підприємств, в таблиці **Підприємства**, встановіть мітки необхідних підприємств.

3. Натисніть кнопку **[Відіслати поштою]** (або **[Відіслати через сервіс]**).

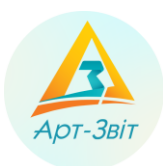

# **Формування Запиту щодо стану рахунку з адміністрування ПДВ в програмі Арт-Звіт Pro**

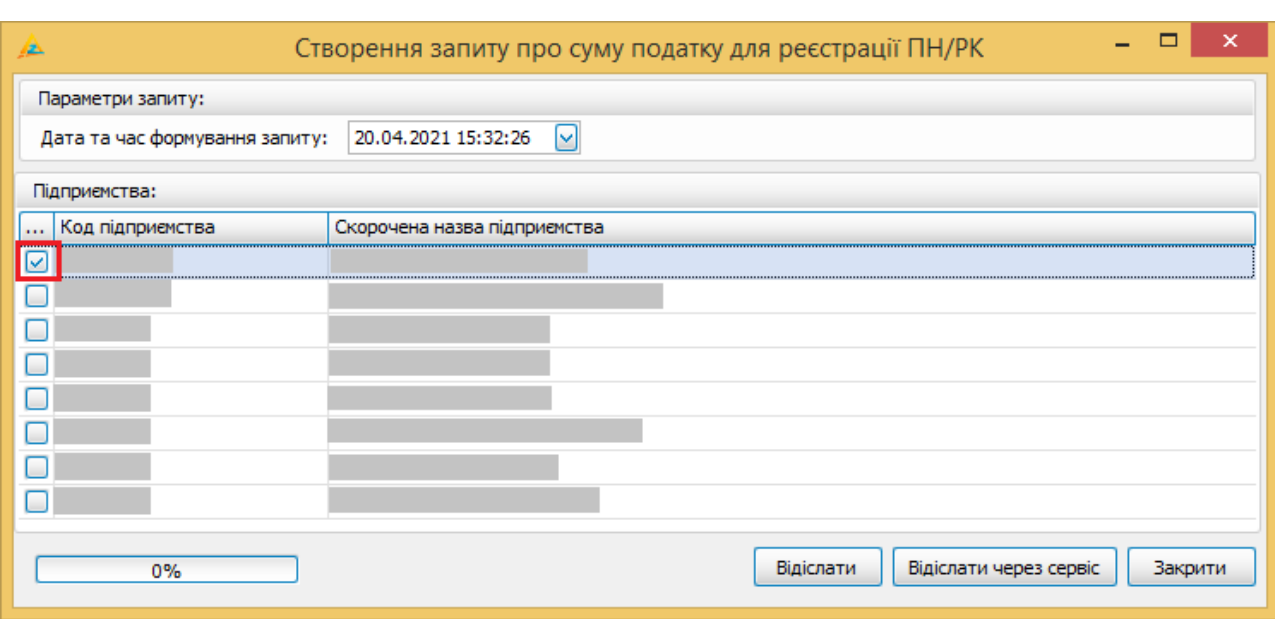

#### Створення запиту про стан рахунку

Після успішного відправлення, створений запит можна переглянути на вкладці «Інформаційні запити».

«Витяг з системи електронного адміністрування ПДВ» містить дані про поточний стан рахунку в системі електронного адміністрування ПДВ; дані та суми податку, на які є право зареєструвати податкові накладні та/або розрахунки коригування в ЄРПН.